# SCRATCH LESSON PLAN

## **Bring Yourself Into Scratch: Sharing Identity, Voice & Creativity**

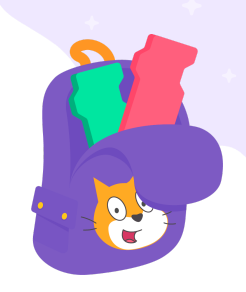

A new school year or learning cycle is an opportunity to get to know classmates and build community based on shared values. At Scratch, we have a strong focus on building community, kindness, and respect through our [Community](https://scratch.mit.edu/community_guidelines) Guidelines, as well as connecting learners with each other and with educators in meaningful ways.

This lesson presents multiple pathways for students to share their identity, voice, and creativity through development of a unique asset (a "sprite" in Scratch) that is meaningful to them. Using a combination of written and verbal reflection, digital design, and classroom discourse, learners will practice communication, coding, presentation, and feedback skills that provide an important base for establishing a positive learning community.

**Audience**: Classroom Teachers, Instructional Technology Specialists, Library Media Specialists, Informal Learning Environments

**Time**: Approx 3 hours total

- Part 1: About Me Brainstorm 50 minutes
- Part 2: Communicating with Code 50 minutes
- Part 3: Share and Reflect 30 to 50 minutes

#### **Objectives (Learners Will)**:

- Identify unique attributes of their personal and cultural identities
- Create an original character, called a "sprite" in Scratch, to represent aspects of their identity
- Design an animated narrative or interactive collage by adding code to their original sprite
- Reflect on their sprite design and creative process with peers
- Communicate and share their interactive projects with their learning community

#### **Standards Aligned (full standards listed on page 7)**:

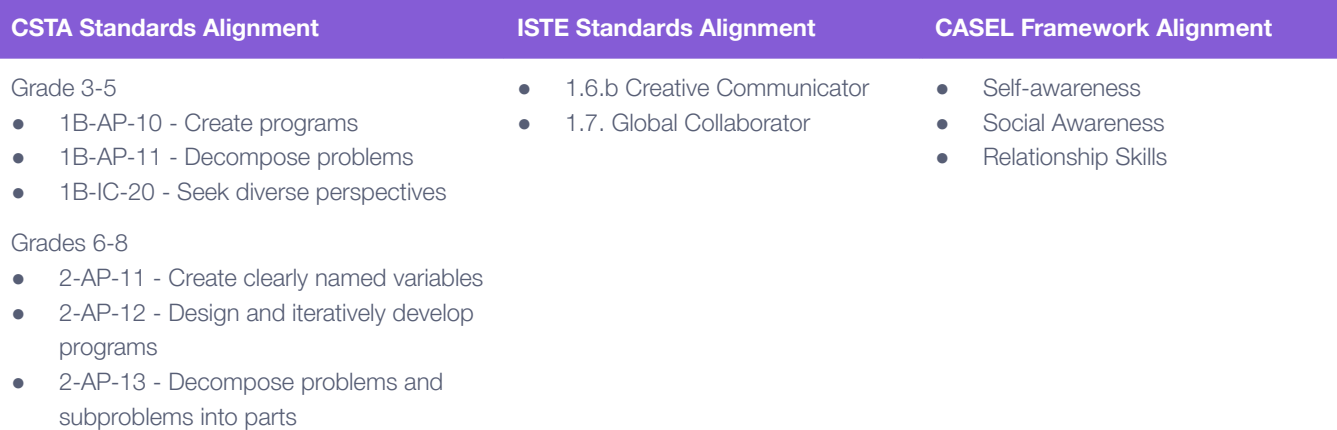

- 2-AP-16 Incorporate existing code, media, and libraries
	- C<sub>OR</sub>AT<sub>C</sub> Created by the Scratch Foundation ([scratchfoundation.org](https://www.scratchfoundation.org)) 1

## **Bring Yourself Into Scratch, Part 1: About Me**

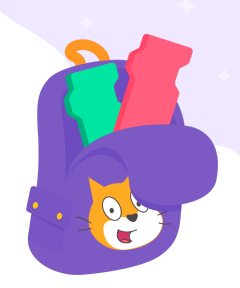

### **Brainstorm (10 minutes)**

Ask learners to think about what they want to share about their identity: a favorite activity, important food, family pet, key item of dress, beloved book character…anything that speaks to their unique background, culture, or personality. Use the following brainstorming sheet to spark ideas. Learners are encouraged to write and draw their answers.

#### **Resources:**

- About Me [Brainstorming](https://resources.scratch.mit.edu/www/lessons/en/ScratchLearningResource_AboutMeBrainstorming.pdf) (Worksheet)
- Bring [Yourself](https://resources.scratch.mit.edu/www/cards/en/bringyourselfin-cards.pdf) In Lesson Coding Cards (Student-Facing Cards) printable cards students can use to follow along with the lesson

### **Design Your Sprite (35 minutes)**

Now, it is time to pick one idea and design a Scratch sprite to represent it. A "sprite" in Scratch is an object or character that can be programmed to perform actions.

Learners will use the Scratch paint editor tools to create at least one original sprite based on their brainstorming that is relevant to their culture or community. Learners may create more than one sprite if time allows.

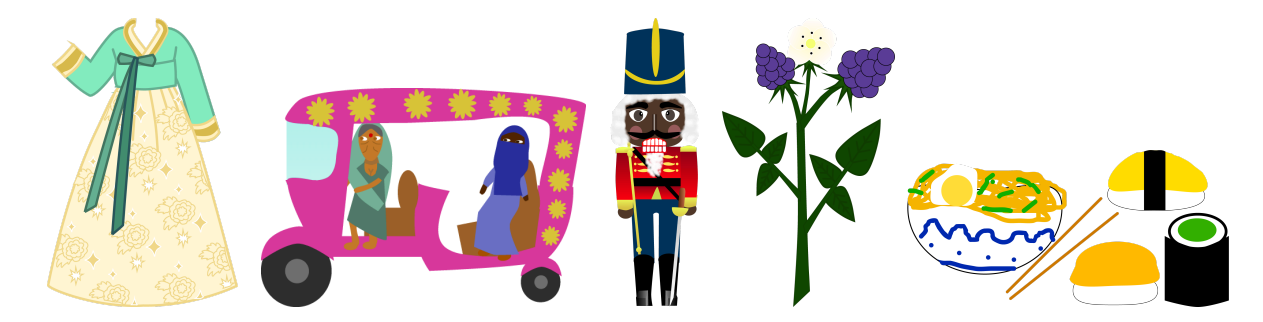

*Sprite examples by pondermake, SaffronChai, Chumie, algorithmar, and watse166.*

- **Step 1:** To start, have learners head to [https://scratch.mit.edu,](https://scratch.mit.edu) login to their account (so their work is automatically saved), and click "Create." (Alternatively, learners can use the [offline](https://scratch.mit.edu/download) editor and save their work to their computer.)
- **Step 2:** Hover over the sprite menu in the lower-right corner of the sprite area and choose "Paint," which brings you to a blank costume window under the "Costumes" tab.

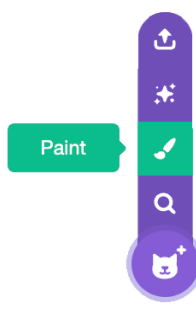

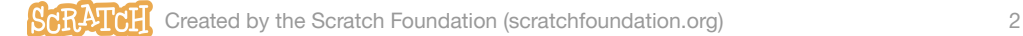

There are two modes for using the paint editor in Scratch:

- Vector-mode allows you to create and edit shapes (Scratch default).
- Bitmap-mode allows you to edit photos and paint with pixels.

If you are creating your own sprites, it is important you stay in the default vector-mode to create your artwork. Vector-mode allows users to adjust colors, change the shape of an object in the costume, and add and remove elements. This flexibility is important if you or another Scratcher wants to remix a sprite later.

**Step 3:** Let's create! The video tutorial and written quide below can quide learners through more details about creating a sprite in the paint editor.

#### **Important Note:**

Just be sure that your asset follows the [Community](https://scratch.mit.edu/community_guidelines) Guidelines (""Be safe: keep personal and contact information private.") and does not reveal personal information (like where you live or go to school, or a photo of your face).

#### **Resources:**

- Create a Sprite with the [Scratch](https://youtu.be/9C_wblf4FIE) Paint Editor (Video Tutorial)
- [Create](https://resources.scratch.mit.edu/www/guides/en/ScratchLearningResource_CreateOriginalSprite.pdf) a Sprite with the Paint Editor (Written Guide)
- Bring [Yourself](https://resources.scratch.mit.edu/www/cards/en/bringyourselfin-cards.pdf) In Lesson Coding Cards (Student-Facing Cards) printable cards students can use to follow along with the lesson

#### **Alternative Options**

**Hand-draw:** Learners can create a hand drawn image to be scanned/photographed and uploaded as a sprite.

- Bring Your [Drawings](https://youtu.be/XXsRVPdESqk) Into Scratch (Video Tutorial)
- Bring Your [Drawings](https://resources.scratch.mit.edu/www/guides/en/ScratchLearningResource_BringYourDrawingsIntoScratch.pdf) Into Scratch (Written Guide)

**Remix:** Learners can mix, match, and edit desired pieces of vector sprites already in the Scratch Library, as well as add missing elements with shape and line tools.

- Remix and [Re-imagine](https://youtu.be/bN3vW8jmDAc) Scratch Sprites (Video Tutorial)
- Remix and [Re-imagine](https://resources.scratch.mit.edu/www/guides/en/ScratchLearningResource_RemixRe-imagineSprites.pdf) Sprites (Written Guide)

### **Reflect (5 minutes)**

Learners are prompted to turn-and-talk with a fellow learner about the asset they created. Prompts you can use are:

- The reason I created this sprite was... -or- This has special meaning to me because...
- If I had two more days I would add...

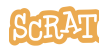

## **Bring Yourself Into Scratch, Part 2: Communicating with Code**

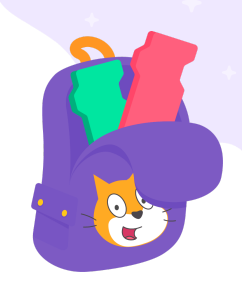

## **Getting Ready to Code**

Now, it is time for learners to add code to their original sprite. By doing this, learners will:

- Communicate to a viewer why they chose to create the asset they made in Part 1.
- Expand on pathways for creative expression by bringing their sprite to life with sound or movement.

**Optional (15 minutes):** [Scratch](https://resources.scratch.mit.edu/www/guides/en/Scratch_DesignJournal.pdf) Design Journal (Worksheet) - This can be used to help students imagine, plan, iterate, and reflect throughout all of the phases of their project's development. If you opt to set aside time for planning, the overall lesson time will be extended, or you may opt to plan in one session and code in a separate session.

## **Demonstration (10 minutes)**

Share the resources below or facilitate a coding tutorial to Demonstrate how learners might begin to code their original asset created in Part 1.

#### **Resources:**

• Bring [Yourself](https://resources.scratch.mit.edu/www/cards/en/bringyourselfin-cards.pdf) In Lesson Coding Cards (Student-Facing Cards) - printable cards students can use to follow along

Grade 3-5:

- Sounds in [Scratch:](https://youtu.be/7f9_vjl9yC8) Add, Record, and Use Text to [Speech](https://youtu.be/7f9_vjl9yC8) Blocks (Video Tutorial)
- Sound: Add, [Record,](https://resources.scratch.mit.edu/www/guides/en/ScratchLearningResource_SoundsAddRecordText-to-Speech.pdf) and Use Text to Speech [Blocks](https://resources.scratch.mit.edu/www/guides/en/ScratchLearningResource_SoundsAddRecordText-to-Speech.pdf) (Written Guide)

Grade 5+:

How to Make an "About Me" [Project](https://www.youtube.com/watch?v=zM9MYI6bVMk) in **[Scratch](https://www.youtube.com/watch?v=zM9MYI6bVMk) (Video Tutorial)** 

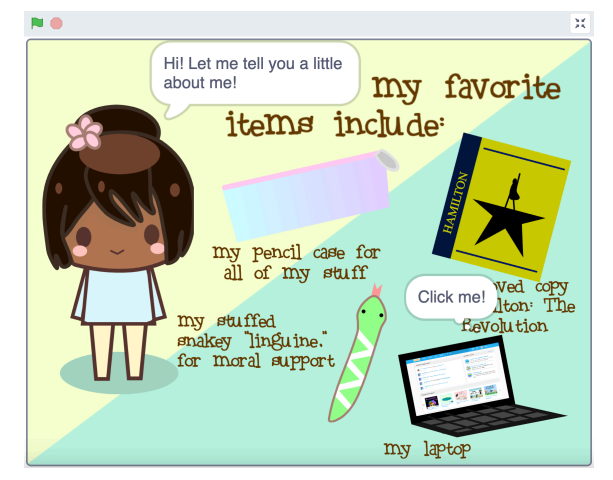

*Project example is a remix of an original project by c[antalloupe](https://scratch.mit.edu/users/cantalloupe/).*

## **Code the Sprite (40 minutes)**

**Step 1:** To start, have learners head to <https://scratch.mit.edu> and login to their account to access their saved original sprite project (or upload their project file to the [offline](https://scratch.mit.edu/download) editor).

**Step 2:** Share the block examples provided below. Highlighting blocks to try helps those learners who need extra scaffolding or ideas to get started.

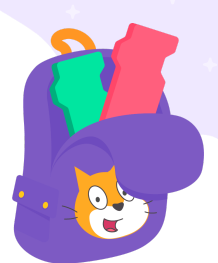

#### **Grade 3-5:**

Learners will animate their original sprite. Options include using blocks to hear or see a narrative on the screen, adding text or custom backgrounds, as well as using motion blocks to give the sprite movement. Blocks to try include:

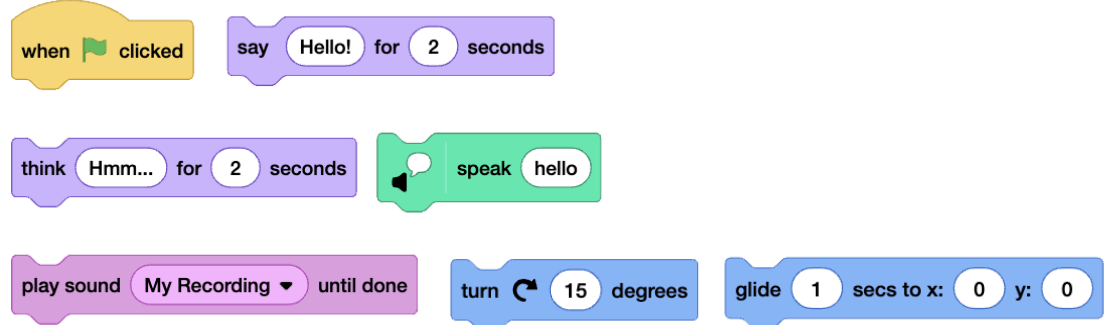

#### **Grade 5+:**

Learners will animate their original sprite, along with one or more other sprites, in a digital collage. Use motion blocks and event blocks (like "broadcast" or "when clicked") to trigger action or make the project interactive. Blocks to try include:

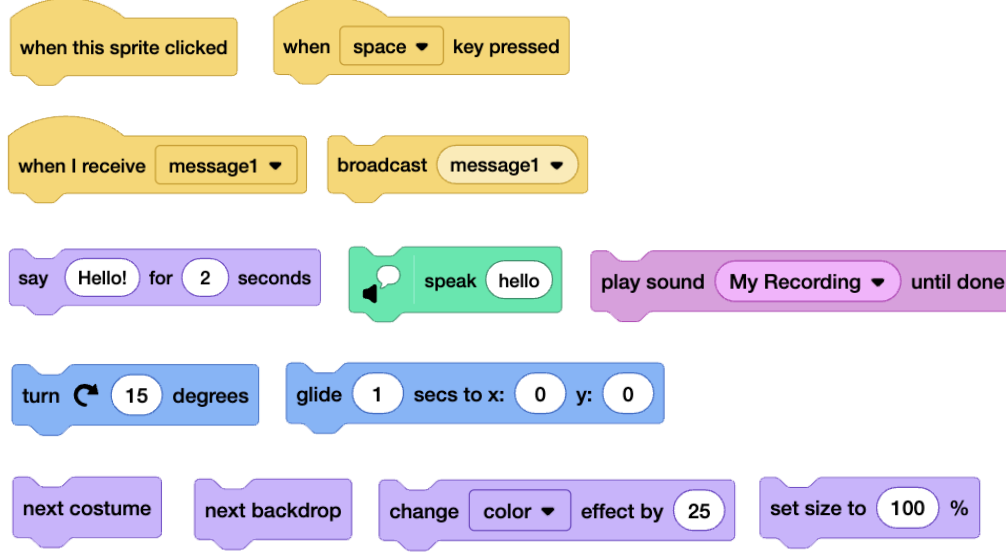

#### **Resources:**

- Getting [Started](http://bit.ly/Scratch-Getting-Started-Guide) Guide (Written Guide) If you are new to Scratch and just getting started, this resource has helpful information.
- [Scratch](https://scratch.mit.edu/ideas) Ideas Page (Webpage) This is a great place to short tutorials and Scratch Coding Cards.

## **Bring Yourself Into Scratch, Part 3: Reflect and Share**

### **Reflect (15 minutes)**

Learners can reflect on their project creation and process as they complete the Bring Yourself Into Scratch Sharing Sheet. Next, their peers are encouraged to leave feedback or comments on the sheet for the creator as they view the projects in a studio or participate in the gallery walk.

#### **Resources:**

● Bring Yourself Into [Scratch:](https://resources.scratch.mit.edu/www/lessons/en/ScratchLearningResource_Back-to-SchoolSharingSheet.pdf) Sharing Sheet (Worksheet)

### **Share Option #1: Create a Class Studio to Gather Shared Projects**

Studios are a space on Scratch where users can come together to make, share, and collect projects related to a particular theme, idea, or prompt. Set up a class studio\* for your learners and add their original asset projects. Learners are encouraged to take time to look at projects and read/listen/interact with them to learn more about their peers.

#### **Resources:**

- Teacher [Account](https://resources.scratch.mit.edu/www/guides/en/scratch-teacher-accounts-guide.pdf) Guide (Written Guide) This resource contains information on setting up teacher accounts and student accounts, managing classes, and class studios.
- [Scratch](https://resources.scratch.mit.edu/www/guides/en/scratch-studios-guide.pdf) Studios Guide (Written Guide) General information on setting up and managing.

*\*Note: Learners need a Scratch account and access to the online editor to participate in this option.*

### **Share Option #2: Gallery Walk**

Have each participant's project open on their computer or other device. Participants can walk around a room, or take turns sharing their screen in a virtual space, to experience each other's creations. Or display one project at a time on a large screen. Learners are encouraged to take time to look at projects and read/listen/interact with them to learn more about their peers.

#### **Alternative Options**

**[Create](https://resources.scratch.mit.edu/www/guides/en/ScratchLearningResource_CreateanAssetPack.pdf) Your Own Asset Pack** (Written Guide) - An asset pack is a collection of assets related to a specific theme, project type, cultural event, cultural symbols or customs, geographical region, or idea. Created more than one asset? Package them together to share.

**[Remixing](https://youtu.be/hLLWoenXIgo) and Using Assets** (Video) - If you have found an asset or asset pack from other Scratchers you'd like to use in your project, find out ways to gather assets and provide credit.

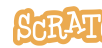

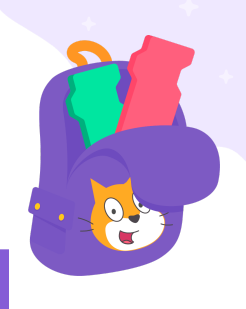

## **More Things to Try**

- [Debugging](https://resources.scratch.mit.edu/www/guides/en/ScratchLearningResource_DebuggingReflection.pdf) Reflection (Worksheet) Dive into the practice of debugging with learners and use this reflection sheet to help them explore.
- [Debugging](https://resources.scratch.mit.edu/www/posters-printables/en/ScratchLearningResource_DebuggingStrategiesPosters.pdf) Strategies Posters (Printable Posters)
- Scratch [Community](https://resources.scratch.mit.edu/www/posters-printables/en/ScratchCommunityGuidelinesPoster8x11.pdf) Guidelines Poster 8.5x11 or [18x24](https://resources.scratch.mit.edu/www/posters-printables/en/ScratchCommunityGuidelinesPoster18x24.pdf) (Printable Poster)
- Getting Started in the Online [Community](https://resources.scratch.mit.edu/www/guides/en/scratch-community-guide.pdf) (Written Guide) A guide all about the Scratch Online Community.

## **Full List of Standards Aligned**

#### CSTA [Standards](https://csteachers.org/k12standards/interactive/) Alignment

Grades 3-5

- 1B-AP-10 Create programs that include sequences, events, loops, and conditionals
- 1B-AP-11 Decompose (break down) problems into smaller, manageable subproblems to facilitate the program development process.
- 1B-IC-20 Seek diverse perspectives for the purpose of improving computational artifacts.

#### Grades 6-8

- 2-AP-11 Create clearly named variables that represent different data types and perform operations on their values.
- 2-AP-12 Design and iteratively develop programs that combine control structures, including nested loops and compound conditionals.
- 2-AP-13 Decompose problems and subproblems into parts to facilitate the design, implementation, and review of programs.
- 2-AP-16 Incorporate existing code, media, and libraries into original programs, and give attribution.

#### ISTE [Standards](https://www.iste.org/standards/iste-standards-for-students) Alignment

- 1.6.b Creative Communicator Learners create original works or responsibly repurpose or remix digital resources into new creations.
- 1.7. Global Collaborator Students use digital tools to broaden their perspectives and enrich their learning by collaborating with others and working effectively in teams locally and globally.

#### CASEL [Framework](https://casel.org/casel-sel-framework-11-2020/?view=true) Alignment

- Self-awareness: The abilities to understand one's own emotions, thoughts, and values and how they influence behavior across contexts.
- Social Awareness: The abilities to understand the perspectives of and empathize with others, including those from diverse backgrounds, cultures, & contexts.
- Relationship Skills: The abilities to establish and maintain healthy and supportive relationships and to effectively navigate settings with diverse individuals and groups.

**Tip:** If you'd like to translate this guide, **click here to [make](https://docs.google.com/document/d/1q1jmkeEj5H3i5GQfHNtq4AizF0B0lbE0rwiqmgGxihU/copy) a copy** of this Google doc.

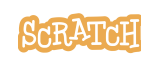

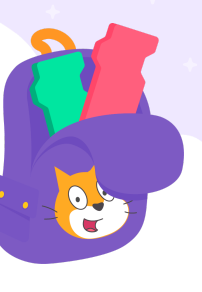